# **GOXTREME**® LIVE 360°

# **Startsguide**

#### **GOXTREME LIVE 360°**

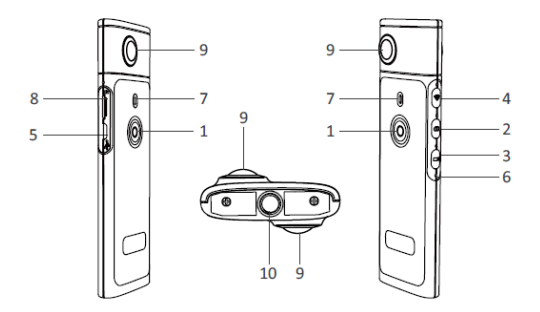

- 1) Slå på / av
- 2) Fotoknapp
- 3) Videoinspelningsknapp
- 4) WiFi på / av
- 5) Micro USB-laddning
- 6) Återställningsknapp
- 7) LED-indikator
- 8) MicroSD-kortplats
- 9) Lins
- 10) 1/4 tums stativfäste

### **LADDNING**

Din **Live 360°** kamera kan laddas med en vanlig USB-kabel med en huvud A/C nätadapter eller en strömkälla. En strömförsörining med en lägsta gradering på 5V / 1A eller högre rekommenderas.

När den är ansluten kommer den röda indikatorlampan lysa för att bekräfta att kameran laddas.

Kameran kommer att vara fulladdat när det röda lampan slås av.

En låg batteristatus anges med en blinkande röd LED.

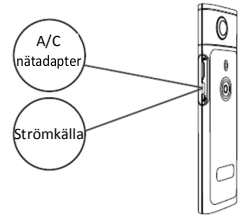

# **GRUNDLÄGGANDE VERKSAMHET**

#### **1. Slå på / av**

**Slå på:** Tryck och håll strömbrytaren intryckt i 2 sekunder, den gröna indikatorlampan blinkar och fortsätter att vara så.

**Slå av:** Håll strömbrytaren intryckt i 3 sekunder. Efter att ha släppts kommer alla LED-indikatorer släcks.

#### **2. Fotoläge**

Tryck på fotoknappen, foto LED-indikatorn lyser.

För att ta ett foto trycker du på strömbrytaren, kommer ström LED indikatorn att lysa grönt en gång för att bekräfta att fotot har tagits. (Om det inte finns något MicroSD-kort installerat, betyder det att kortet är fullt eller det finns ett annat fel, det gröna liuset blinkar snabbt) Obs: När WiFi är ansluten till kameran kan du bara växla till videoinspelningsläge.

#### **3. Videoläge**

Live 360 går in i videoinspelningsläget som vanligt när det är påslagen vilket indikeras av inspelnings LED

För att starta inspelningen, tryck på strömbrytaren en gång. Ström LED blinkar grönt för att bekräfta att din video spelas in. För att stoppa inspelningen, tryck helt enkelt på strömbrytaren. LED kommer att sluta blinka för att bekräfta att inspelningsprocessen har stoppats. Obs: När du är i APP-läge kan du bara använda APP för att växla kameran till fotoläge.

#### **4. Activera WiFi**

WiFi på: Kort tryck på WiFi-knappen, kommer det blå ljuset blinka och fortsätta sedan att bekräfta att WiFi har aktiverats.

WiFi av: Håll WiFi-knappen intryckt i 3 sekunder.

Den blå LED-lampan stängs av och indikerar att WiFi har avaktiverats.

#### **5. Återställning**

Långt tryck på återställningsknappen med en pinne för att stänga av

kameran och återställa enheten.

#### **6. WiFi Återställning**

När enheten är avstängd trycker du på WiFi-knappen och strömbrytaren samtidigt, den gröna LED-en kommer att blinka. Standardinställningarna för WiFi återställs när den gröna LED-en lyser.

# **ANVÄNDNINGEN AV "OTCAM360" APP**

1). Installera "OTCam360" appen från Apple Store eller Google Play-butiken.

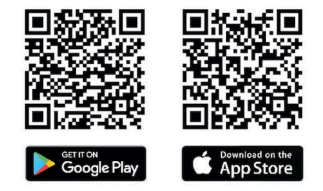

2). Sätt i micro SD-kortet och sätt sedan på Live 360-kameran. Kort tryck på WiFi-knappen för att aktivera kamerans WiFi. (Se sektion "WiFi på / av")

- 3). Trådlösa parametrar SSID Namn: "Live 360 ..." Trådlöst lösenord: 87654321
- 4). För att använd Wi-Fi-inställningar på din smarta enhet, hitta Live 360s WiFi (SSID) och välj det här för att ansluta kameran och smartphone.

När anslutningen har bekräftats på din smartphone, gå från WiFiinställningars skärmen och öppna appen "OTCam360" där du kommer att presenteras med en levande vy från din kamera.

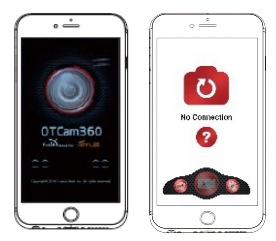

- 5). APP gör att du enkelt hanterar grundläggande kamerafunktioner och inställningar som:
	- a) Starta och stoppa videoinspelning
	- b) Fotografering
	- c) Displaylägen, inklusive 360 VR, 4 i 1, rund, liten planet och normal
	- d) Avancerade inställningar som live-sändning, trådlösa inställningar osv.
- 6). Live 360° -kameran fungerar med Android 5.0 (eller senare) och iOS 8 (eller senare) enheter och du kan ladda ner APP från Apple Store eller Google Play.

# **DIREKTSÄNDNING**

**Observera: Ett minneskort måste installeras för att strömmen ska fungera.**

#### **Facebook Direktsändning**

1. Installera OTCam360-appen på din mobila enhet.

2. Anslut din mobila enhet till ett tillgängligt WiFi-nätverk.

3. Öppna OTCam360 App, tryck på sändningsikonen och välj sedan "Sändning på Facebook".

4. Ange en titel, välj alternativet 360 ° video och tryck sedan på "Starta sändning".

5. Välj alternativet "Skicka till Facebook" och tryck på OK för att slutföra installationen. Tryck på Avbryt när du blir ombedd att återansluta till din WiFi.

Fortsätt till sidan "Direktsändning Inställningar" för att slutföra inställningen för direktsändning.

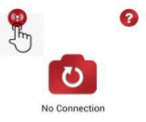

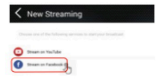

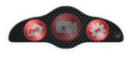

#### **YouTube Direktsändning**

Se till att "Direktsändning" är aktiverat i ditt YouTube-konto under

"Kontoinställningar" - "Visa vtterligare funktioner".

- 1. Installera OTCam360-appen på din mobila enhet.
- 2. Anslut mobilenheten till ett tillgängligt WiFi-nätverk.

3. Öppna OTCam360 App, tryck på "Utsädning" -knappen,

väli sedan "Sändning på YouTube".

4. Ange en titel, välj alternativet 360° video och tryck sedan på "Starta Utsändning".

5. Väli OK för att slutföra installationen.

Trvck på Avbrvt när du blir ombedd att ansluta till Wifi igen.

Fortsätt till sidan "Direktsändning Installationer" för att slutföra inställningen för direktsändning.

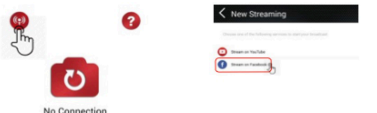

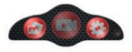

#### **Direktsändning Inställningar**

1. Slå på kameran och aktivera sedan kamerans WiFi.

2. Anslut din mobilenhet till kamerans Wifi

(SSID "Live 360 ...") och öppna appen igen.

Tryck på sändningsikonen på huvudskärmen. 

Väli "Använd den senaste inställningen" eller starta om sändning av plattformsval och mata sedan in WiFi-referenserna för sändningen. Kameran kommer att använda den här WiFi-enheten för sändning automatiskt, medan den stängs av sin egen WiFi-funktion.

Klicka på "OK" eller "Bekräfta".

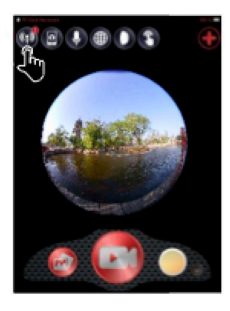

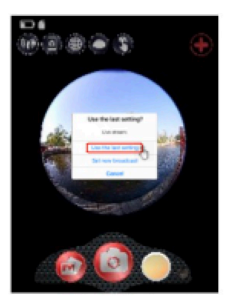

3. Den mobila enheten återanslutas till ett tillgängligt WiFi-nätverk. Om det inte är fallet, anslut manuellt, öppna appen igen, tryck på sändningsikonen och när "On Air" -linien blir röd och blinkar, är du live! För att stoppa, tryck på knappen "Stoppa Utsändning".

Obs: När direktsändningen är avslutad, STOPPA sändningen på appen och stäng av kameran för att återställa den.

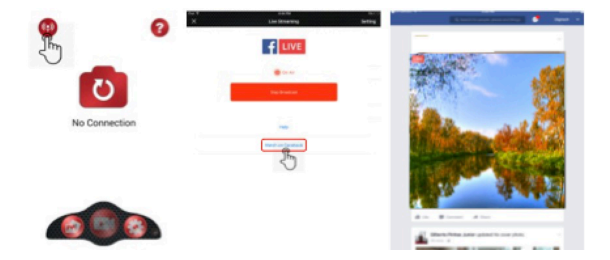

#### **Observera:**

Kompatibel med MicroSD-kort upp till 128GB, minsta U3 klass 10 (ingår ei).

När den maximala videoinspelningstiden på max. 29 minuter har **uppnåtts stoppas kameran automatisk. Den kan endast startas om manuellt.**

# **FÖRSÄKRAN OM ÖVERENSSTÄMMELSE**

Easypix deklarerar härmed att produkten GoXtreme Live 360° är i överensstämmelse med alla väsentliga krav i direktivet 1999/5/EG. Denna försäkran om överensstämmelse kan laddas ned här: http://www.easypix.info/download/pdf/doc\_goxtreme\_live360.pdf För teknisk hjälp, besök vårt supportområde på www.easypix.eu.

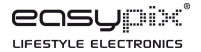

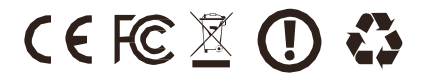